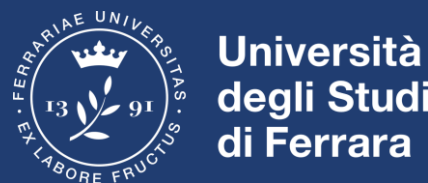

# degli Studi di Ferrara

# Come inviare comunicazioni agli studenti che sono iscritti all'appello

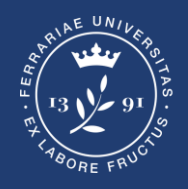

**Università** degli Studi di Ferrara

❑ Questa guida ha lo scopo di illustrare le modalità da seguire per inviare comunicazioni (singole o massive) a studenti **già iscritti ad un dato appello**.

❑ Le comunicazioni arriveranno quindi esclusivamente agli studenti che hanno già provveduto ad effettuare l'iscrizione ad un singolo appello.

#### INVIO COMUNICAZIONI AGLI STUDENTI ISCRITTI ALL'APPELLO D'ESAME

### (es., successivamente alla chiusura delle iscrizioni all'appello)

#### **1.**

Nella sezione *Lista appelli d'esame* Per accedere alla lista studenti iscritti all'appello fare click, nella colonna azioni, sull'icona indicata dalla freccia rossa

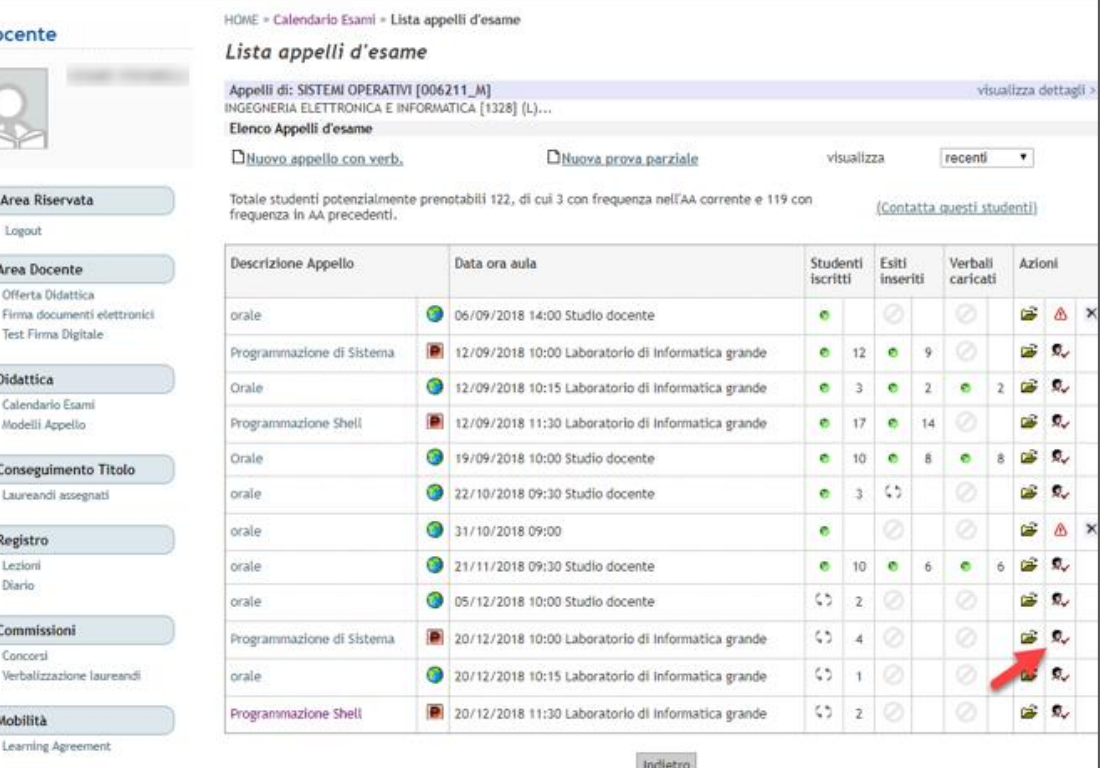

## INVIO COMUNICAZIONI AGLI STUDENTI ISCRITTI ALL'APPELLO D'ESAME

Re

 $rac{C_0}{C_0}$ W Mo

#### **2.**

Una volta aperta la pagina, la sezione dedicata alla messaggistica è accessibile, come indicato dalle frecce, facendo click su:

- icona a forma di busta
- link **Comunicazioni agli Iscritti**

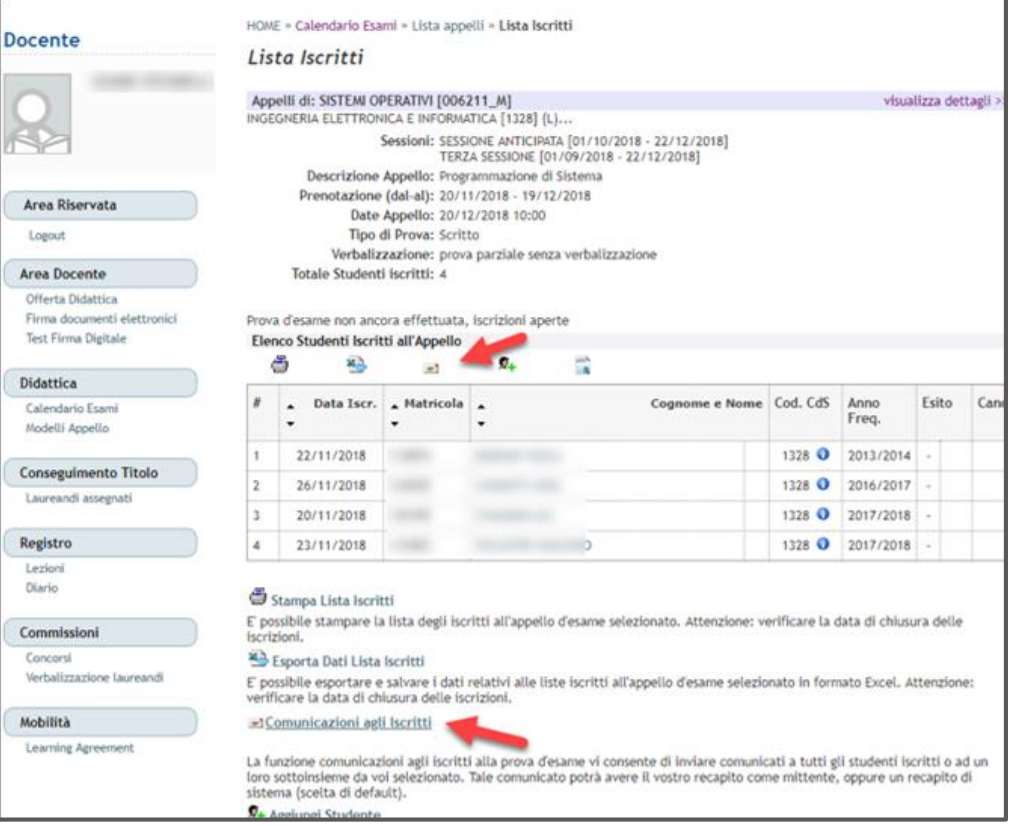

## INVIO COMUNICAZIONE AGLI ISCRITTI ALL'APPELLO

#### **3.**

I parametri da completare a cura del docente:

- **E-mail mittente** (del docente o di sistema)
- **Notifiche opzionali** (copia nascosta)
- **Oggetto**
- **Testo** della comunicazione

E' possibile definire un invio **massivo** (a tutti gli iscritti) o **specifico** (selezionando singolarmente i singoli destinatari fra gli studenti iscritti all'appello).

Una volta definiti questi dettagli si procede all'invio cliccando sul pulsante **Invia.**

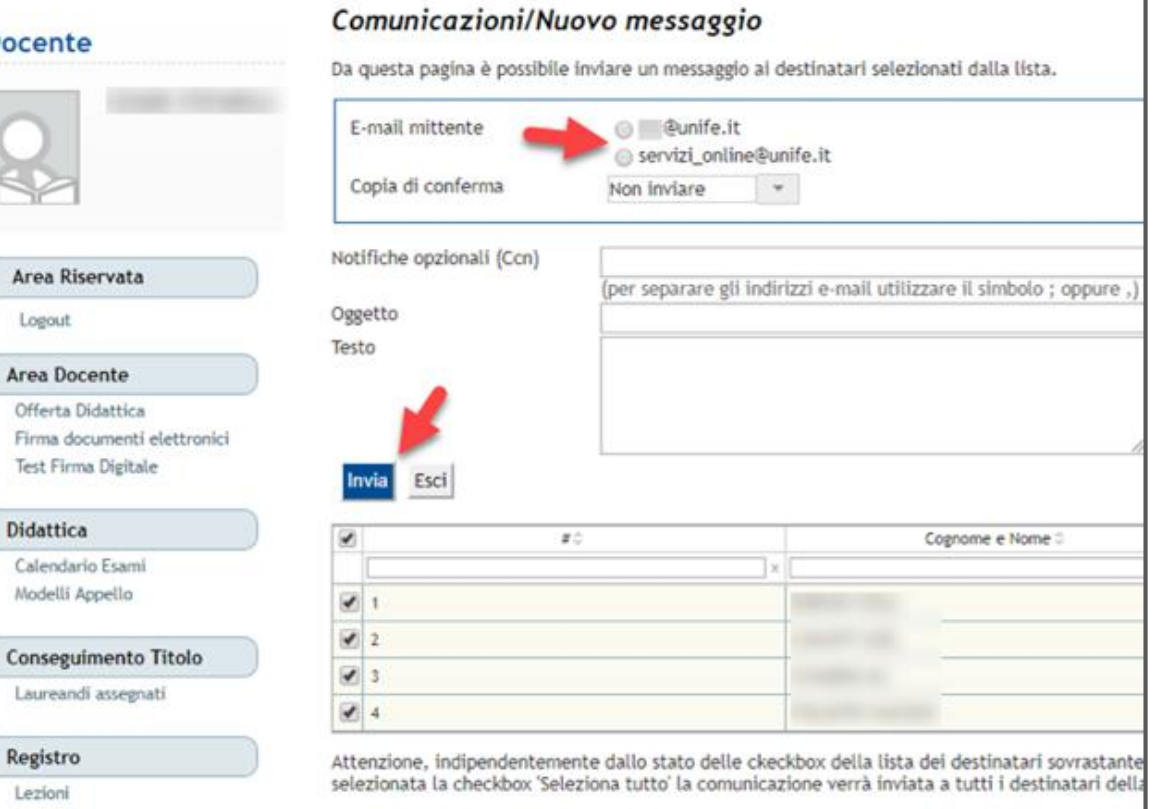

## INVIO *LINK MEET* AGLI ISCRITTI ALL'APPELLO

**4.**

Per invitare gli studenti a partecipare alla sessione d'esame online è possibile inserire il **link generato da Google Meet**  nella casella Testo

Per ottenere il link si veda la **Guida Esami con Google Meet per Docenti**

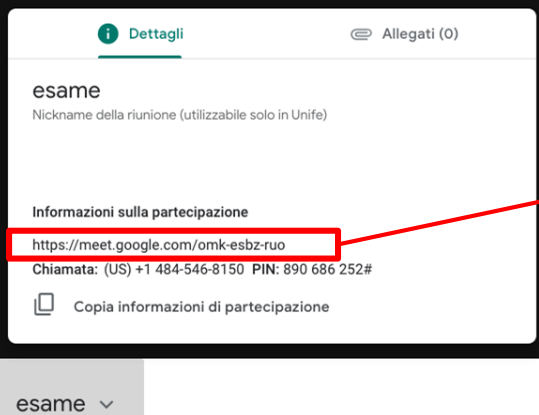

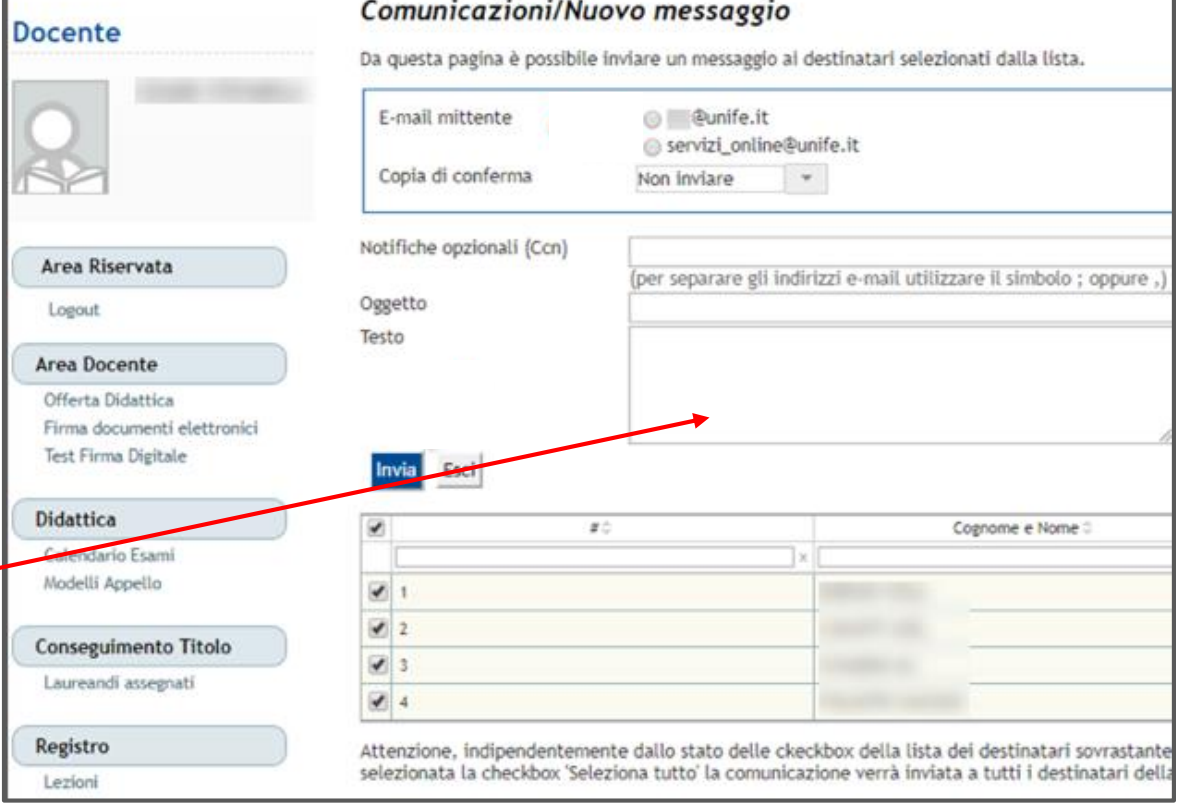